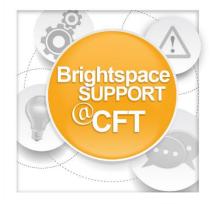

## How do I grade work using Brightspace?

First log in to Brightspace and enter the course.

 Under Activities & Assessments, click Assignments. Locate a student submission.

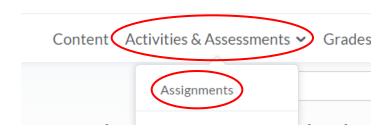

 Evaluate submissions and leave feedback directly on the Evaluate Submission page.

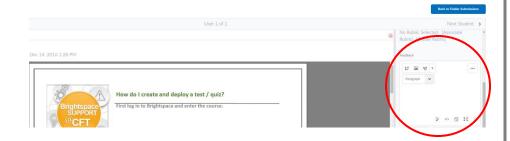

 Evaluate external submissions and leave feedback in assignment submission folder.

## Folder Submissions - Assignment Folder 1

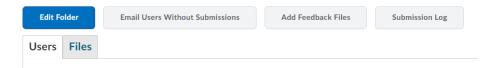

 If OriginalityCheck is enabled at your organization, you can use the GradeMark functionality to add comments, insert inline text, and highlight sections in file submissions directly in Assignments.